# WAP571上的安裝嚮導

# 目標

Ī 「安裝嚮導」是一組互動式說明,指導您完成WAP571的初始配置。這些說明涵蓋運行 WAP571所需的基本配置。「Access Point Setup Wizard」視窗將在您首次登入WAP時自動顯示 ,但也可隨時使用Web GUI訪問。

本文檔的目的是說明如何通過使用安裝嚮導配置WAP571。

# 適用裝置 Ĭ.

• WAP571

# 軟體版本

● V1.0.0.1

# 配置安裝嚮導 Ī

步驟1.登入到Web配置實用程式並選擇**運行安裝嚮導**。出現「Access Point Setup Wizard」視 窗。

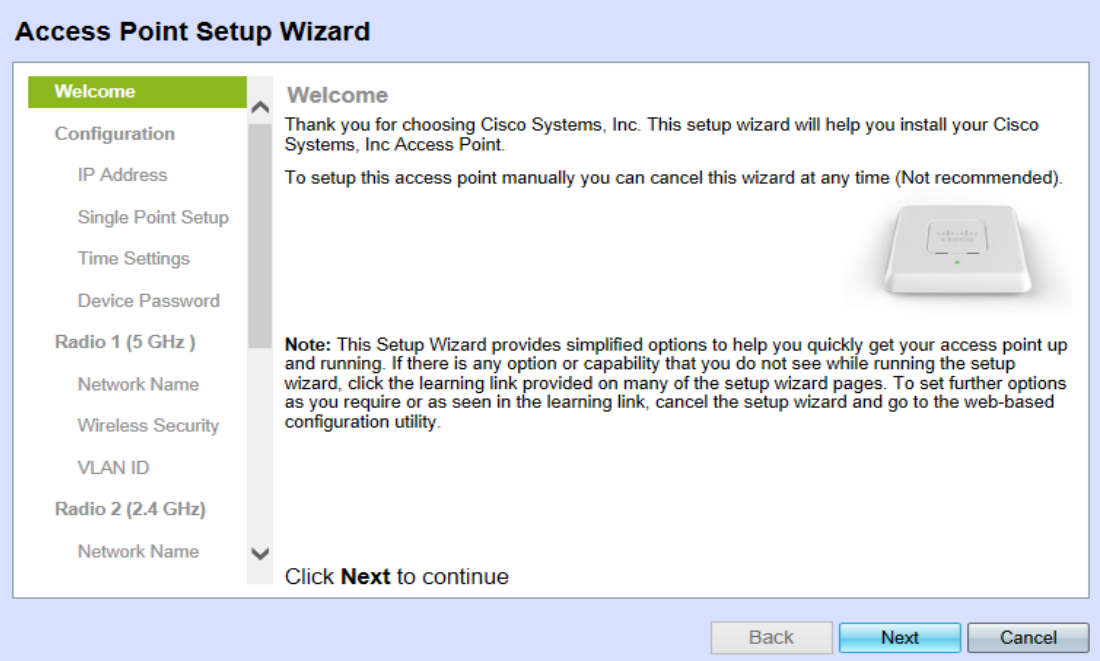

#### 附註:如果這是首次登入裝置,此視窗將自動顯示。

步驟2.按一下下一步繼續。Configure Device - IP Address頁面開啟:

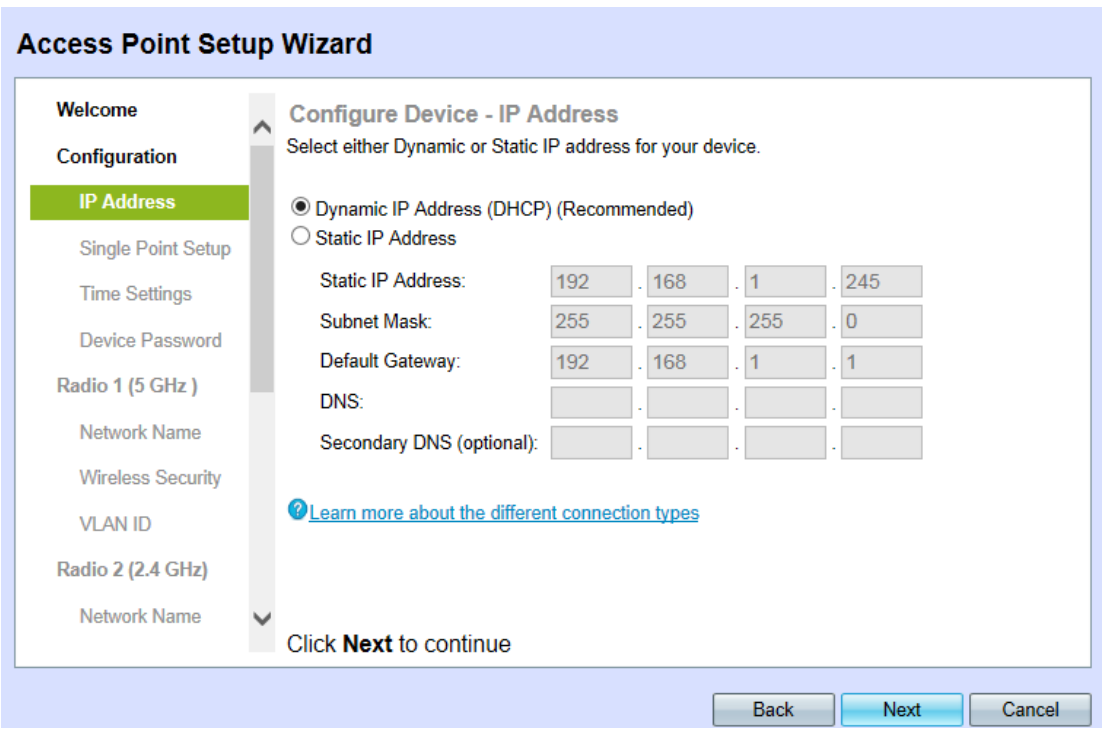

步驟3.點選要用於確定裝置IP地址的方法對應的單選按鈕。

·動態IP地址(DHCP)- WAP的IP地址由DHCP伺服器分配。這是推薦設定。如果選中,請跳至 [步驟9](#page-2-0)。

<sup>®</sup> Dynamic IP Address (DHCP) (Recommended)

·靜態IP地址 — 為WAP建立固定(靜態)IP地址。除非重新配置,否則不會更改此地址。

**Configure Device - IP Address** 

Select either Dynamic or Static IP address for your device.

O Dynamic IP Address (DHCP) (Recommended)

Static IP Address

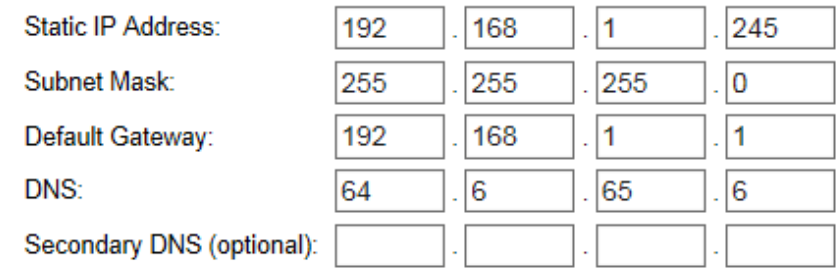

步驟4.在靜態IP地址欄位中,輸入WAP的IP地址。

附註:此IP地址由您建立,不應由網路中的任何其他裝置使用。

步驟5.在Subnet Mask欄位中,輸入IP位址的所需子網掩碼。

步驟6.在Default Gateway欄位中,輸入WAP所需的預設閘道的IP位址。

附註:預設網關通常是分配給路由器的專用IP地址。

步驟7.在DNS欄位中,輸入所需主要網域名稱系統(DNS)伺服器的IP位址。

附註:如果要訪問外部網頁,應使用您的Internet服務提供商(ISP)提供的DNS伺服器。 步驟8。(可選)在*輔助DNS*欄位中,輸入所需輔助DNS的IP地址。

<span id="page-2-0"></span>步驟9.按一下下一步繼續。此時將開啟「單點設定 — 設定群集」頁:

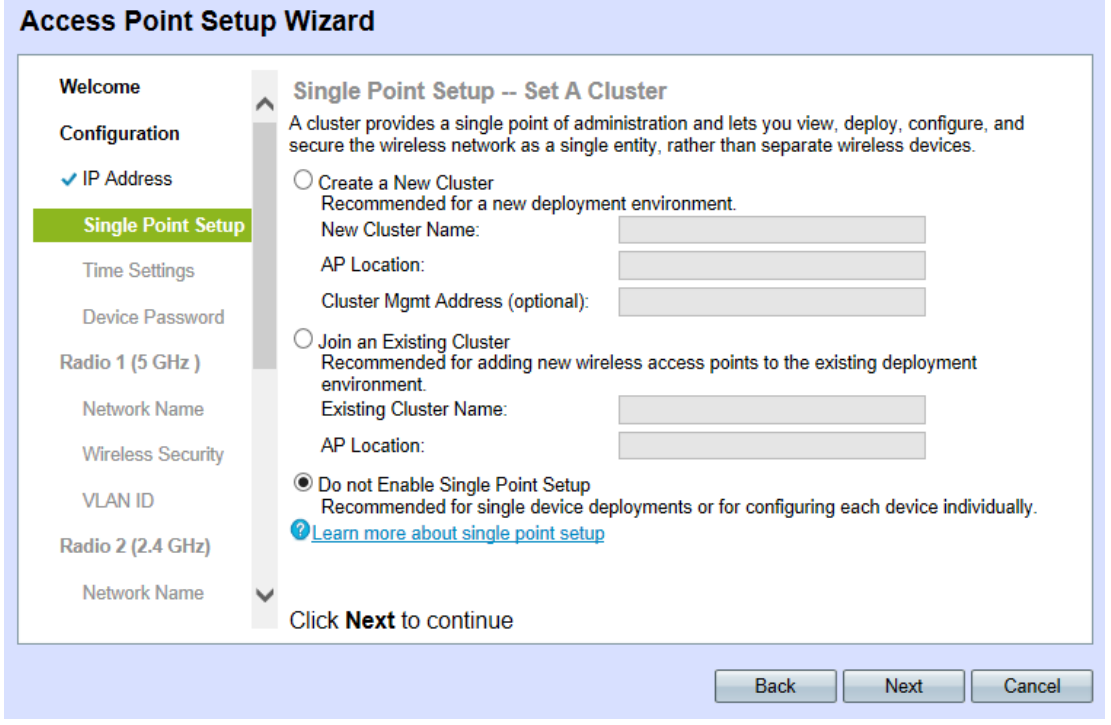

步驟10.按一下所需集群設定的相應單選按鈕。集群允許您同時配置多個接入點(AP)。如果您 決定不使用集群,則需要單獨配置它們。

#### ·建立新群集 — 為AP建立新群集。

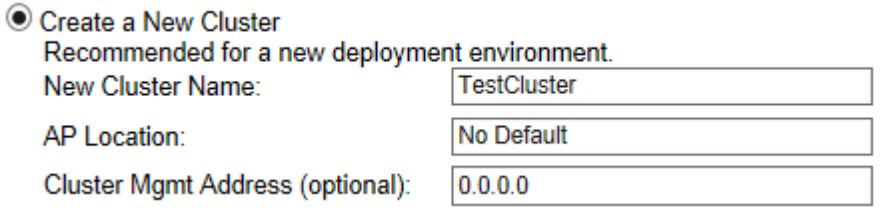

#### ·加入現有群集 — 加入網路中的現有AP群集.

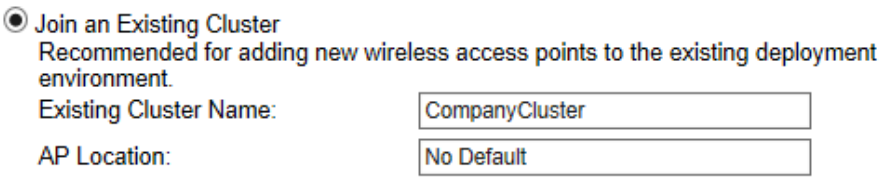

#### ·不啟用單點設定 — 不允許單點設定(群集)。如果選中此項,請跳至步<mark>驟14</mark>。

● Do not Enable Single Point Setup Recommended for single device deployments or for configuring each device individually.

附註: 如果選擇了*加入現有群集*, 則WAP將基於群集配置其餘設定。按一下**下一步**, 系統會 詢問您是否要加入群集。按一下Submit以加入群集。配置完成後,按一下Finish退出安裝嚮導 步驟11.在New或*Existing* Cluster Name欄位中,輸入所需的群集名稱。

步驟12.在AP Location欄位中,輸入WAP的物理位置。此欄位不會影響AP的操作。

步驟13。(可選)如果建立新集群,請在集群管理地址(Cluster Mgmt Address)欄位中輸入所 需的管理地址。

<span id="page-3-0"></span>步驟14.按一下下一步繼續。Configure Device - Set System Date and Time頁面開啟:

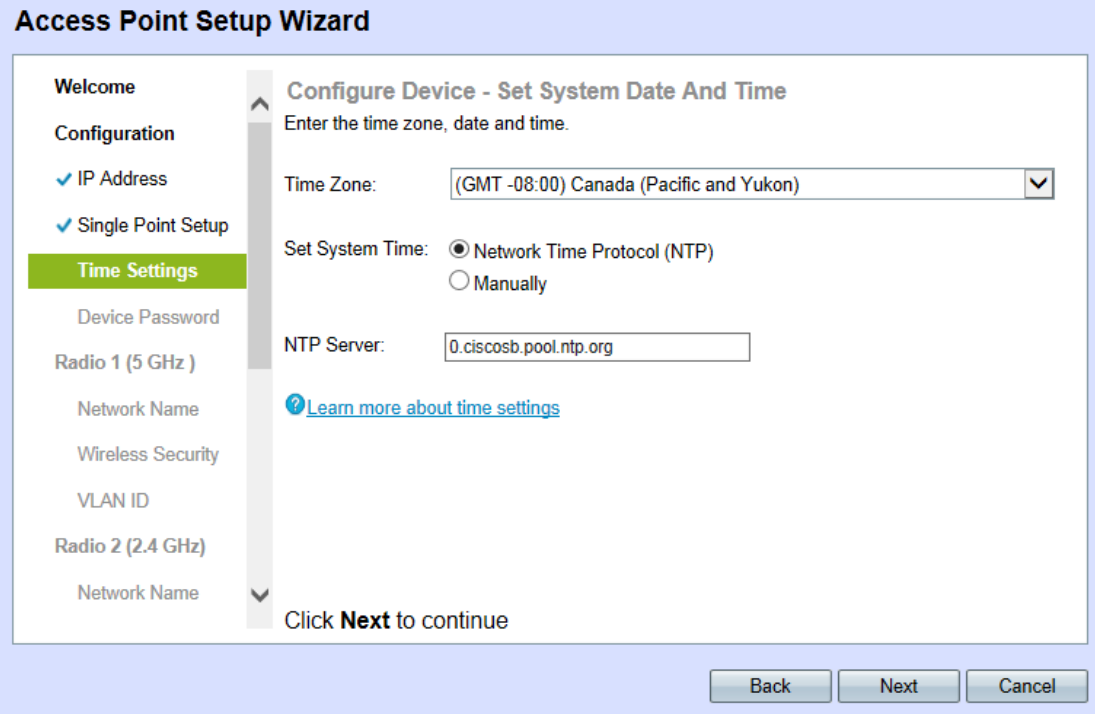

步驟15.從Time Zone下拉選單中選擇適當的時區。

步驟16.按一下所需方法的相應單選按鈕以設定WAP上的時間。

·網路時間協定(NTP)- WAP從NTP伺服器獲取時間。

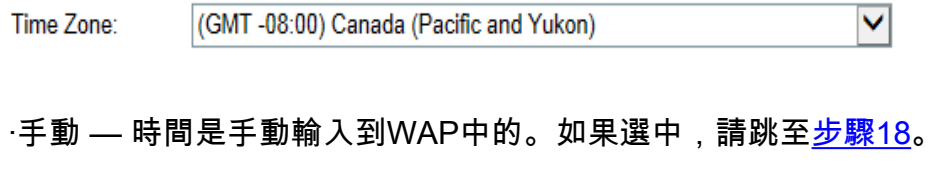

Set System Time: O Network Time Protocol (NTP) **Manually** 

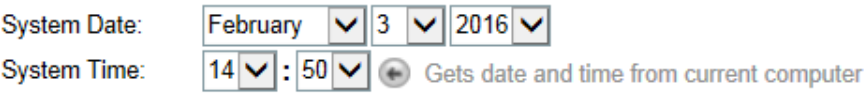

步驟17.如果已選擇網路時間協定,請在NTP伺服器欄位中輸入將提供日期和時間的NTP伺服 器的URL。請跳至[步驟20](#page-4-0)。

<span id="page-3-1"></span>步驟18.在System Date(系統日期)下拉選單中分別選擇年、月、日。

步驟19.在System Time下拉選單中分別選擇小時和分鐘。

<span id="page-4-0"></span>步驟20.按一下下一步繼續。Configure Device - Set Password 頁面隨即開啟:

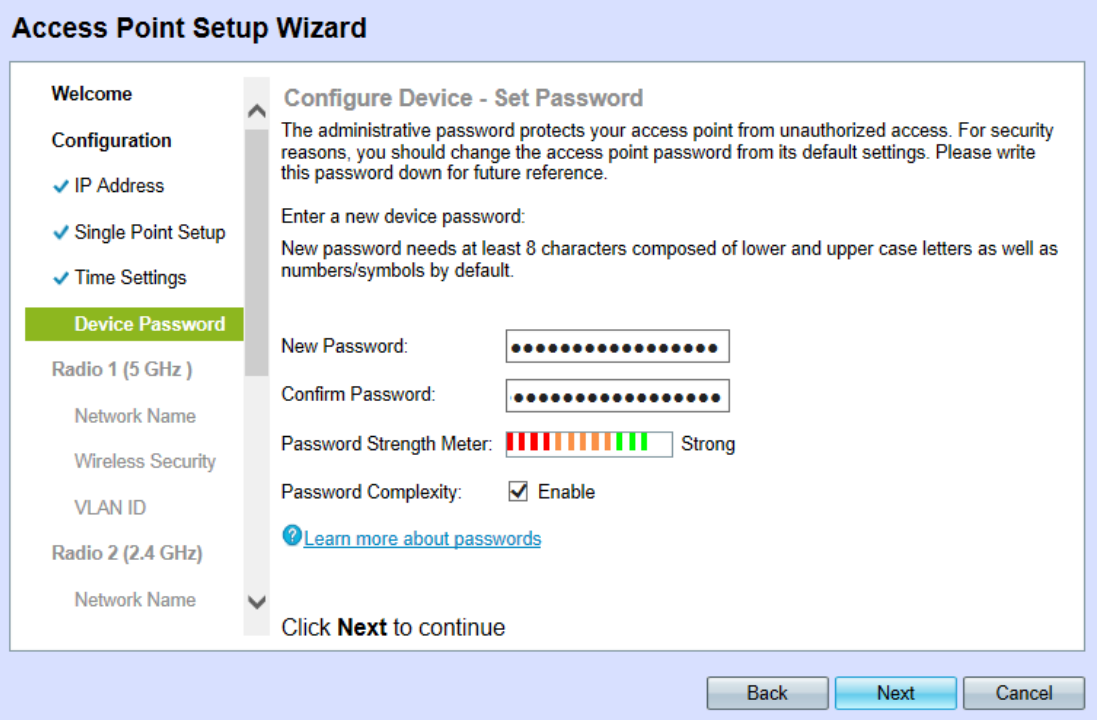

步驟21.在New Password 欄位中,輸入新密碼。此密碼將授予您對WAP的管理訪問許可權。 步驟22.在Confirm Password欄位中,重新輸入相同的密碼。

**附註:**輸入密碼後,豎條的數量和顏色會隨之改變,以指示密碼強度,如下所示:

·紅色 — 密碼不符合最低複雜性要求。

·橙色 — 密碼滿足最低複雜性要求,但密碼強度較弱。

·綠色 — 密碼是強密碼,超過最低複雜性要求。

步驟23.(可選)要啟用/禁用密碼複雜性,請選中Enable 覈取方塊。

附註:密碼複雜性要求密碼至少為8個字元,並且由大寫字母和數字或符號組成。

<span id="page-4-1"></span>步驟24.按一下 下一頁 繼續。其 配置無線電1|2 — 為您的無線網路命名 頁面開啟:

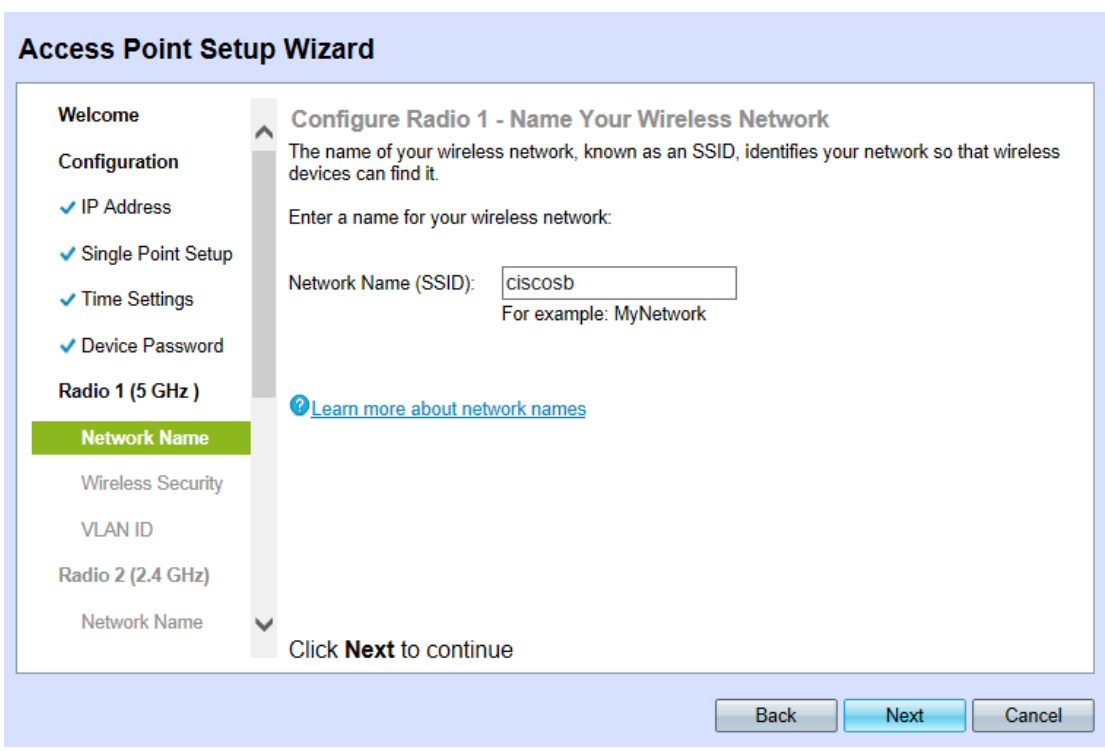

步驟25.在Network Name(SSID)欄位中,輸入無線網路的服務集標識(SSID)。SSID是無線區 域網的名稱。

步驟26.按一下下一步, 此時將開啟Configure Radio 1|2 - Secure Your Wireless Network頁面

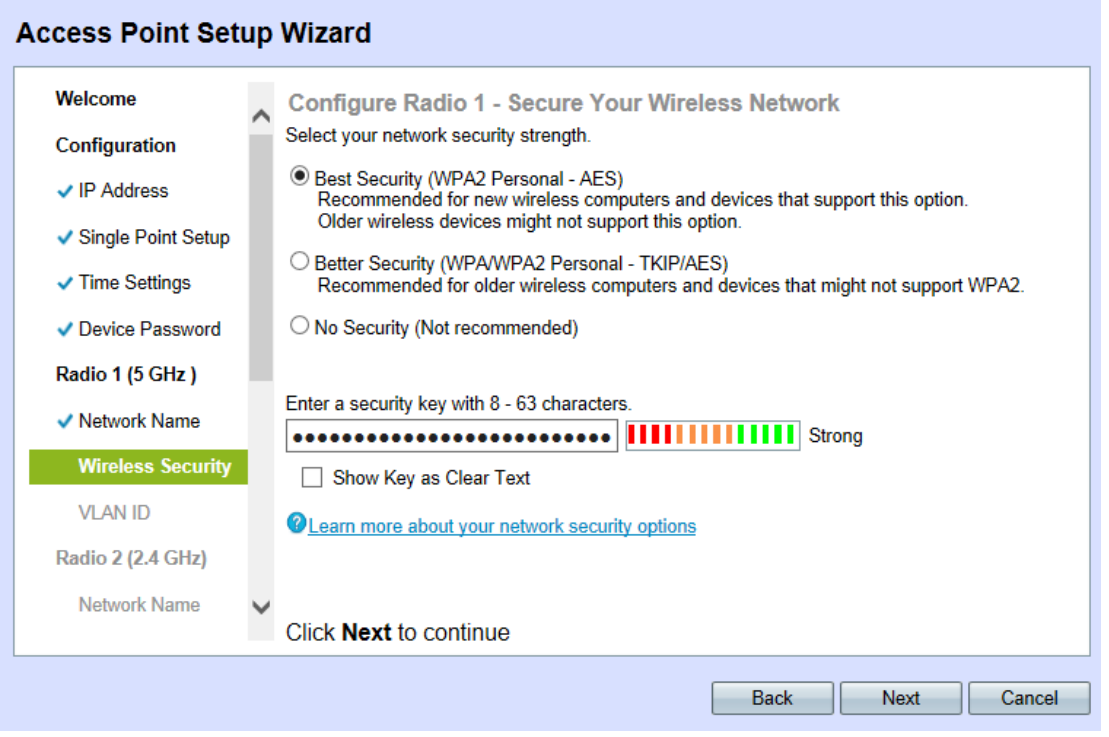

步驟27.按一下所需網路安全方法的相應單選按鈕。方法如下:

:

·最佳安全(WPA2個人 — AES) — WPA2是適用於Wi-Fi無線網路的WPA安全和訪問控制 技術的第二個版本,其中包括AES-CCMP加密。此協定版本根據IEEE 802.11i標準提供最佳 安全性。網路上的所有客戶端站都需要支援WPA2。WPA2不允許使用協定TKIP(臨時金鑰 完整性協定),因為它具有已知限制。

·更好的安全性(WPA個人 — TKIP/AES) — WPA個人是Wi-Fi聯盟IEEE 802.11i標準,包

括AES-CCMP和TKIP加密。當存在支援原始WPA但不支援較新WPA2的較舊無線裝置時 ,它可提供安全性。

·無安全性 — 無線網路不需要密碼,任何人都可以訪問。如果選擇無安全性,請跳至步<mark>驟</mark>30  $\circ$ 

步驟28.在Security Key欄位中,輸入網路所需的密碼。

步驟29。(可選)要在鍵入時檢視密碼,請選中Show Key as Clear Text覈取方塊。

<span id="page-6-0"></span>步驟30.按一下下一步繼續。Configure Radio 1|2 — 為Wireless Network分配VLAN ID頁面開 啟:

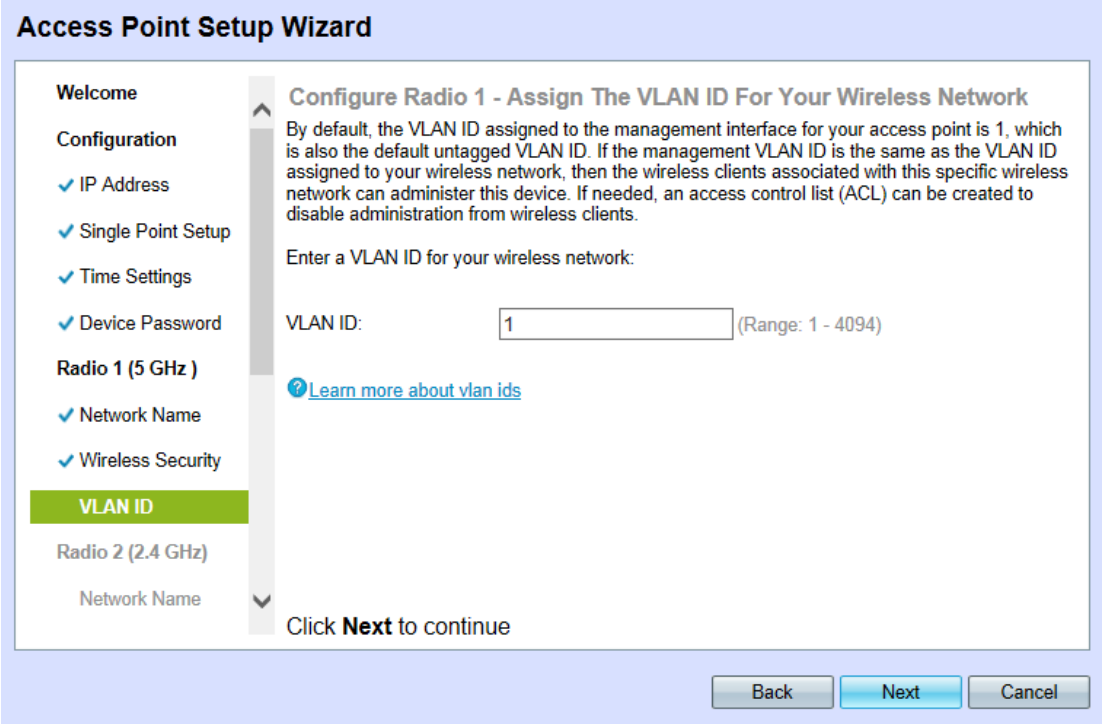

附註:如果選擇No Security, 裝置將提示您確認您的決定。

<span id="page-6-1"></span>步驟31.在VLAN ID欄位中,輸入WAP所屬的所需VLAN的ID編號。

附註:VLAN ID應與連線到WAP的遠端裝置的埠上支援的其中一個VLAN ID匹配。

附註:重複步驟[24](#page-4-1) - [31](#page-6-1)以配置Radio 2;兩個無線電的配置過程相同。

步驟32.按一下下一步繼續。將開啟「啟用強制網路門戶 — 建立訪客網路」頁面:

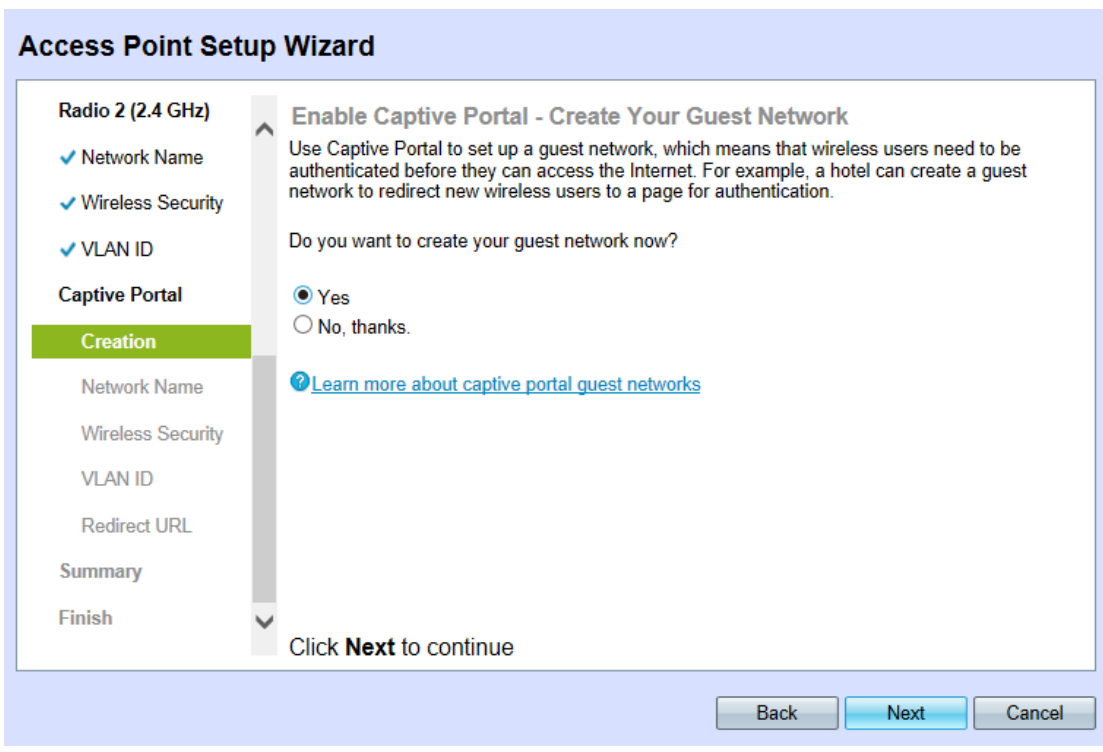

步驟33.要建立訪客網路,請按一下Yes。訪客網路要求使用者在允許訪問網際網路之前經過 身份驗證。如果選擇No,請跳[至步驟47。](#page-10-0)

附註:這是與步驟24-<u>[31](#page-6-1)</u>期間配置的網<u>絡獨</u>立的<u>網路。</u>

步驟34.按一下下一步繼續。Enable Captive Portal - Name Your Guest Network頁面開啟:

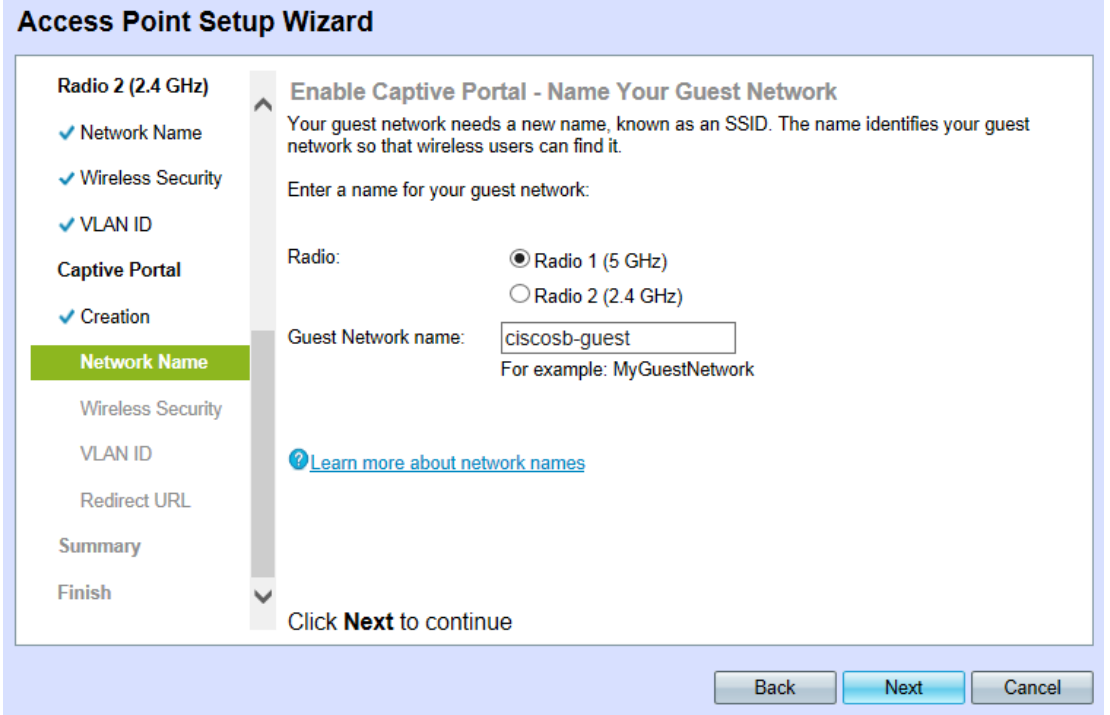

步驟35.在Radio欄位中按一下所需無線電波的相應單選按鈕。

·無線電1(5 GHz)

·無線電2(2.4 GHz)

步驟36.在 Guest Network name欄位中,輸入訪客網路的SSID。

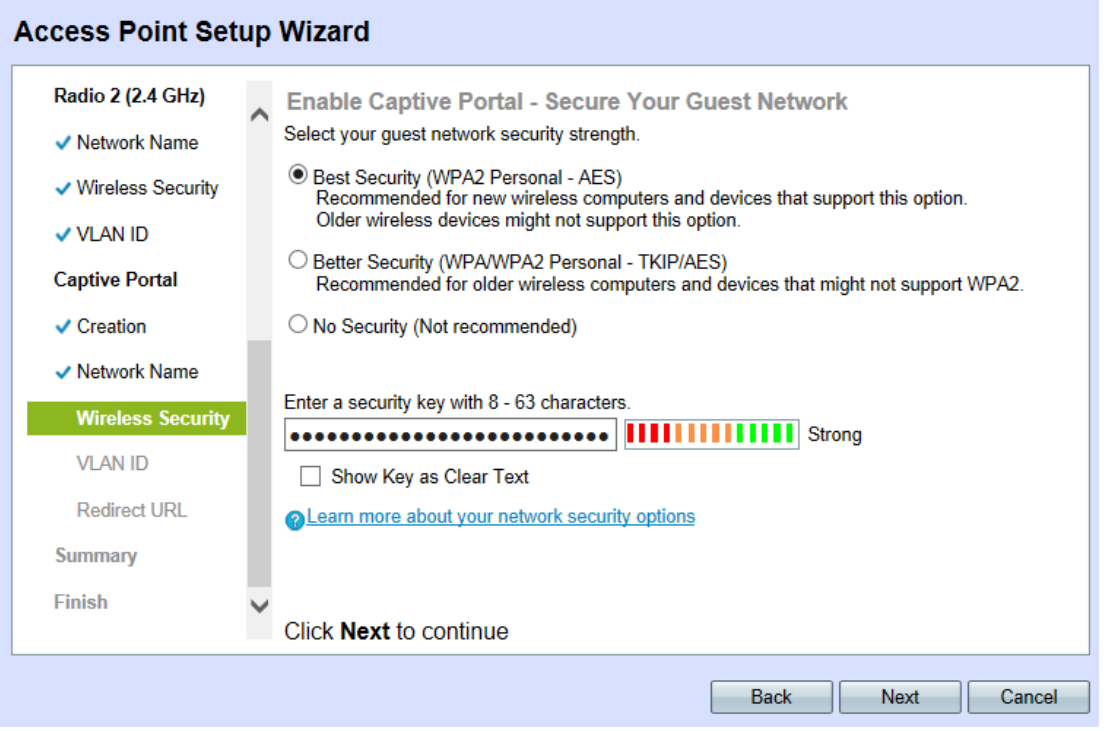

步驟38.按一下所需網路安全方法的相應單選按鈕。方法如下:

·最佳安全(WPA2個人 — AES) — WPA2是適用於Wi-Fi無線網路的WPA安全和訪問控制 技術的第二個版本,其中包括AES-CCMP加密。此協定版本根據IEEE 802.11i標準提供最佳 安全性。網路中的所有客戶端站都需要支援WPA2。WPA2不允許使用具有已知限制的協定 TKIP(臨時金鑰完整性協定)。

·更好的安全性(WPA個人 — TKIP/AES) — WPA個人是Wi-Fi聯盟IEEE 802.11i標準,包 括AES-CCMP和TKIP加密。當存在支援原始WPA但不支援較新WPA2的較舊無線裝置時 ,它可提供安全性。

·無安全性 — 無線網路不需要密碼,任何人都可以訪問。如果選擇無安全性,請跳至步<mark>驟</mark>42  $\circ$ 

步驟39.在Security Key欄位中,輸入網路所需的密碼。

步驟40。(可選)要在鍵入時檢視密碼,請選中Show Key as Clear Text覈取方塊。

步驟41.按一下下一步繼續。Enable Captive Portal - Assign the VLAN ID For Your Wireless Network頁面開啟:

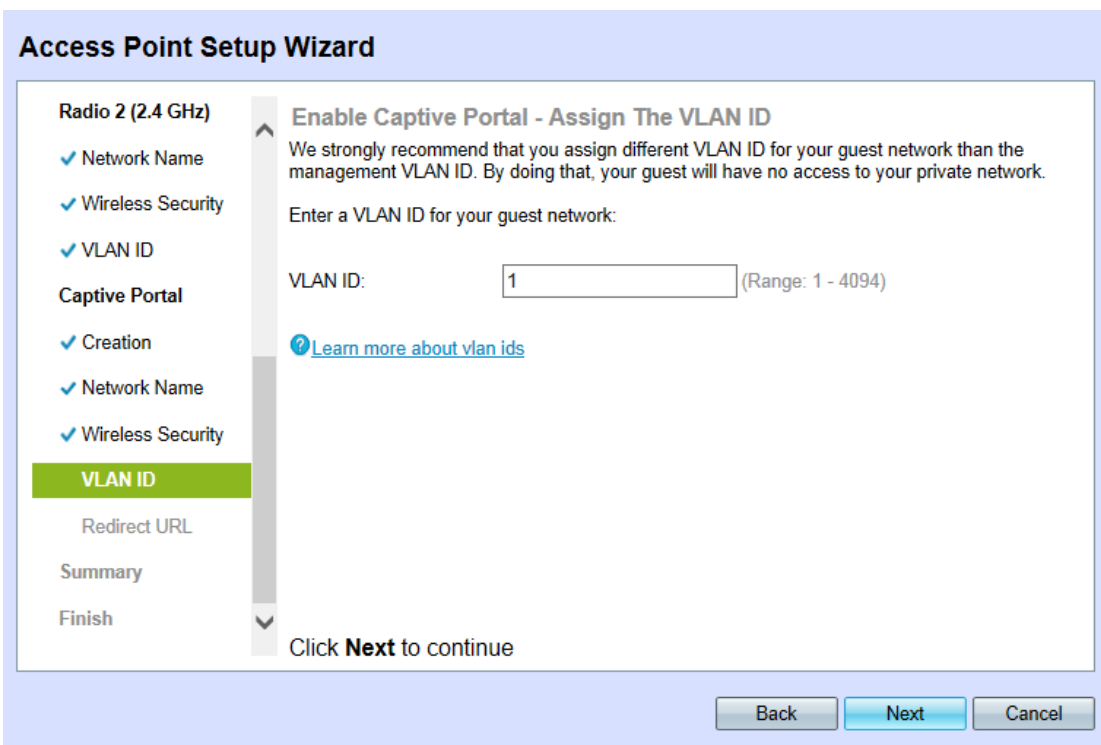

附註:如果選擇No Security, 裝置將提示您確認您的決定。

<span id="page-9-0"></span>步驟42.在VLAN ID欄位中,輸入WAP所屬的所需VLAN的ID編號。

附註:VLAN ID應與連線到WAP的遠端裝置的埠上支援的其中一個VLAN ID匹配。

步驟43.按一下下一步繼續。Enable Captive Portal - Enable Redirect URL 頁面隨即開啟:

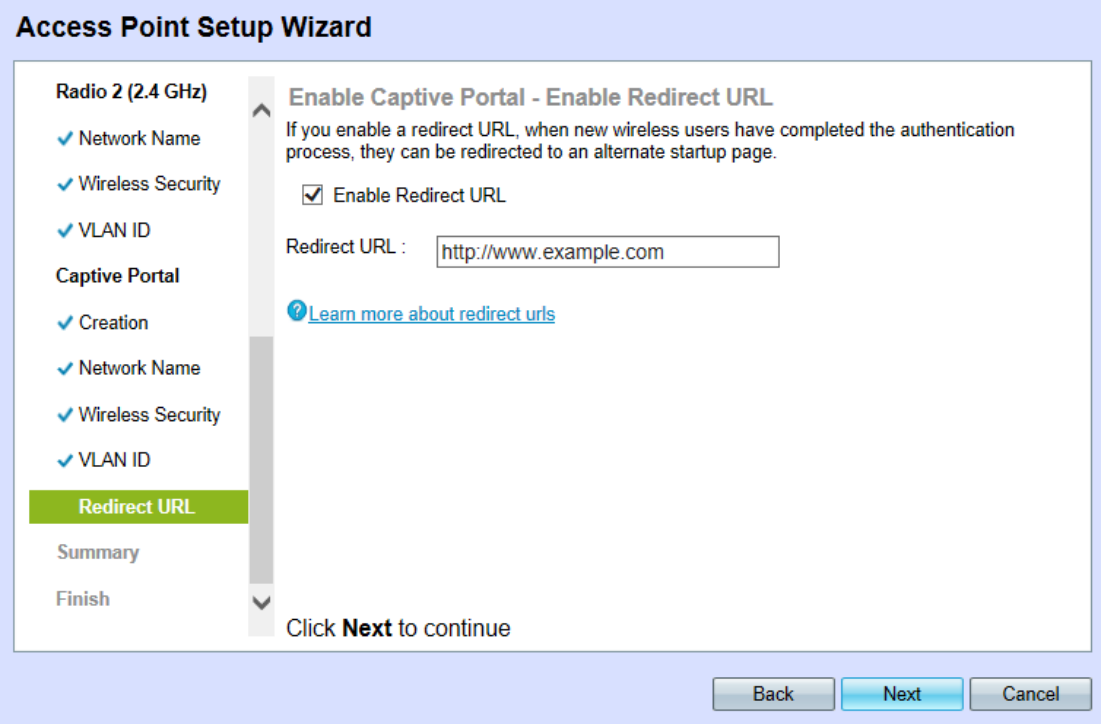

步驟44.(可選)要在無線使用者登入到訪客網路後重定向到網頁,請選中Enable Redirect URL覈取方塊。如果未啟用,請跳至[步驟46](#page-9-1)。

步驟45.在Redirect URL欄位中,輸入使用者長期登入訪客網路後想要重新導向的網頁。

<span id="page-9-1"></span>步驟46.按一下下一步繼續。Summary - Confirm Your Settings頁面開啟:

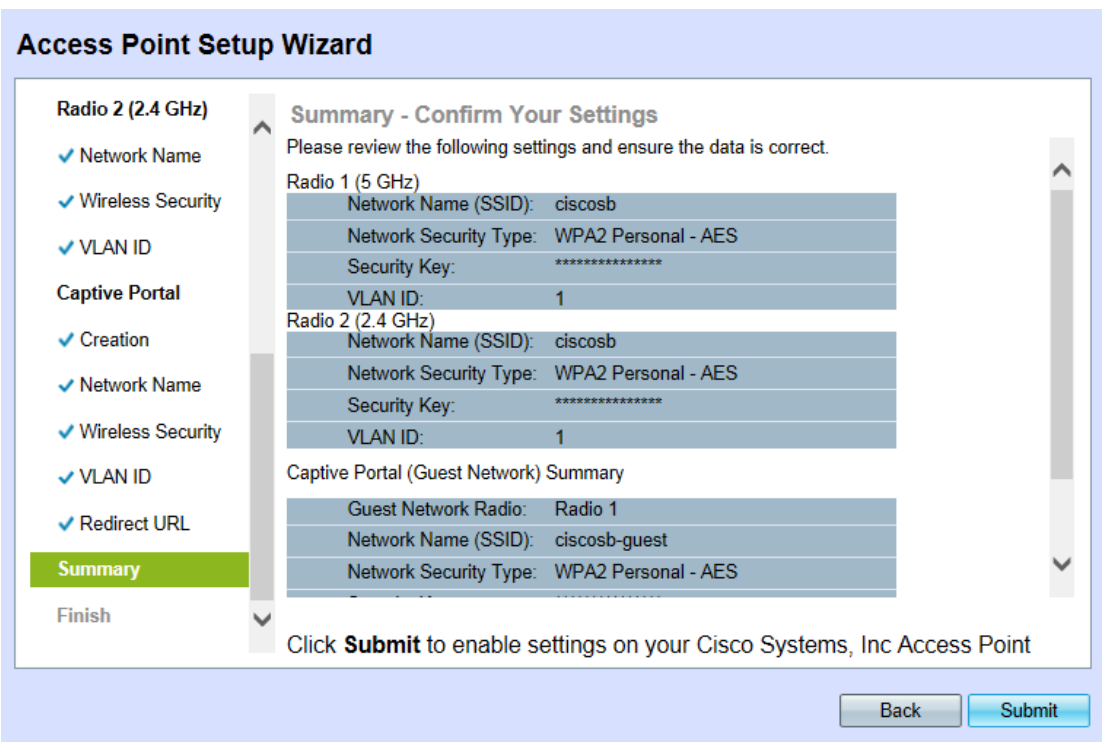

<span id="page-10-0"></span>步驟47。(可選)若要編輯您所做的設定,請按一下Back,直到您到達所需的頁面。 步驟48。(可選)如果要退出安裝嚮導並撤消所做的所有更改,請按一下**取消**。

步驟49.檢查網路和訪客網路設定。按一下Submit以啟用WAP上的設定。

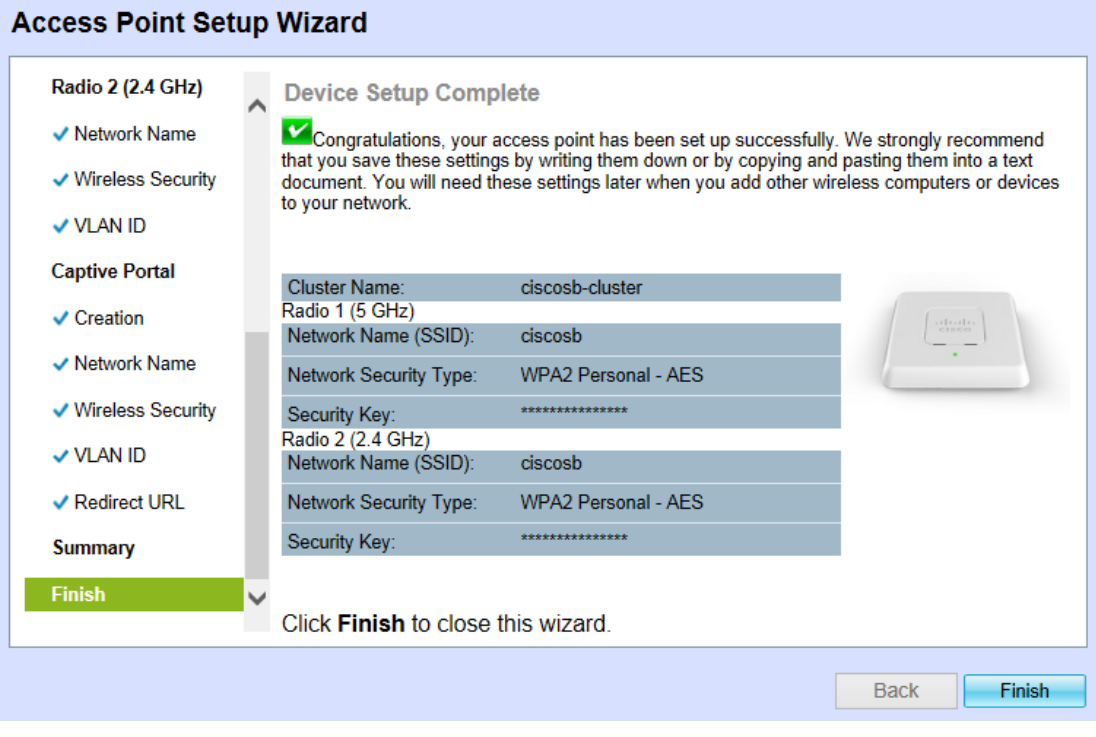

步驟50.按一下完成退出安裝嚮導。

# 結論 Ĩ

現在,您的WAP裝置應已配置其基本設定。除了現在配置的裝置密碼外,裝置的2.4 GHz和5 GHz無線電現在都配置有各自的SSID和密碼配置。訪客網路的存在和設定現在也已完成,且 可能出現的URL重新導向。可在任何時刻通過遵循相應頁面重新配置這些設定。也可以隨時再 次訪問安裝嚮導。